**OFFICIAL** 

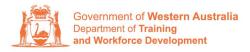

Apprenticeship Office

## How to Extend a Training Contract or Probation Period – User Guide – Employers

To submit a Training Contract Extension.

1. Log in to the WAAMS portal.

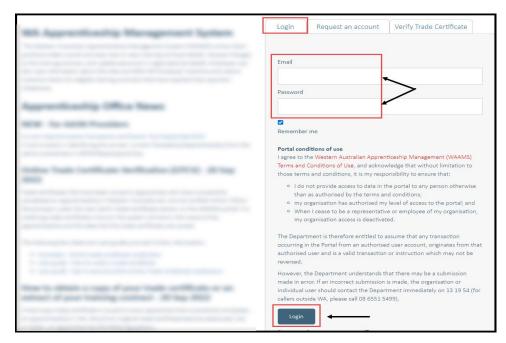

2. On the WAAMS home page under **My Permissions**, check that you have **Training Contract Change (TCC)** user access. This allows you to submit training contract changes.

| Organisation Contrac                                                                                                    | cts Incoming Training Contracts                                                                                                    | Employer Incentives                                                                           | Reengagement Incentive                                            | ۵                                                                                                   | 🕩 Log out                   |
|----------------------------------------------------------------------------------------------------|----------------------------------------------------------------------------------------------------|-----------------------------------------------------------------------------------------------|-------------------------------------------------------------------|----------------------------------------------------------------------------------------------------|-----------------------------|
| Home / Organisation                                                                                                    |                                                                                                    |                                                                                               |                                                                   | Temployer                                                                                           | Q <sup>o</sup> Profile      |
| WAAMS Menu Option<br>The WAAMS portal allows you to n<br>options at the top of this page.<br>Organisation Tab                                                                  | S<br>nanage your training contracts, employer                                                                                                    | incentives and organisation                                                                   | details by clicking on the menu                                   | My Permissions  Financial Admin  Organisation admin  Enotine Incentive (EIS  Training Contract Chan |                             |
| Create and edit your organisation's<br>(for organisations who are eligible<br><b>Contracts Tab</b><br>View your organisation's training o<br>suspensions, terminations, change | s details including assigning portal users a<br>for employer incentives), and manage Fin<br>ontracts, make training contract changes<br>is to RTO; record changes to worksite loca<br>ccumentation required before you can cla | nancial Administrator access<br>(TCCs) eg. update apprentic<br>ations and view your eligibili | s.<br>:e/trainee's details, submit<br>ity for employer incentives | Organis<br>Bulk Contract Cha<br>Enrolment Eviden<br>Manage Financial                                | ation<br>Inge<br>Ice Upload |

\*If there is a red cross next to this user type, rather than a green tick, you will need to update your user access. Please refer to the <u>WAAMS user access levels – User Guide</u>

3. Click on the **Contracts** tab.

|                                                                                                    | Organisation      | Contracts | Incoming Training Contracts | Employer Incentives | Reengagement Incentive                                          | AO Testing                                                                    | 🕞 Log out |
|----------------------------------------------------------------------------------------------------|-------------------|-----------|-----------------------------|---------------------|-----------------------------------------------------------------|-------------------------------------------------------------------------------|-----------|
|                                                                                                    | Home / Organisati | on        | ● Employer 🔅 Profile        |                     |                                                                 |                                                                               |           |
|                                                                                                    |                   |           |                             |                     |                                                                 | My Permissions                                                                |           |
| WAAMS Menu Options<br>The WAAMS portal allows you to manage your training contracts, employer incentives and organisation details by clicking on the menu<br>options at the top of this page. |                   |           |                             |                     | <ul> <li>Financial Admin</li> <li>Organisation Admin</li> </ul> |                                                                               |           |
|                                                                                                    | anisation Tab     |           |                             |                     |                                                                 | <ul> <li>Employer Incentive (EIS</li> <li>Training Contract Change</li> </ul> | 1         |

4. (a) Select the Training Contract you want to make changes to, by clicking on theicon on the left-hand side of the table.

|                | Organisation                                                                                                    | Contracts                                                                                         | Incoming Training Contracts                                                                                                    | Employer Incentives   | Reengagement Ince         | ntive         | ≜           | 🕞 Log         |         |
|----------------|----------------------------------------------------------------------------------------------------|---------------------------------------------------------------------------------------------------|----------------------------------------------------------------------------------------------------|-----------------------|---------------------------|---------------|-------------|---------------|---------|
| 6              | Home / Contracts                                                                                                    |                                                                                                   |                                                                                                    |                       | <b>.</b>                  | 1.000         | -           | -             |         |
|                |                                                                                                    |                                                                                                   |                                                                                                    |                       |                           |               | Employ      | yer 🔅         | Profile |
| :<br>:         | How to Assign (transfer)<br>another employer<br>How to Change Apprent<br>How to Change Attenda<br>How to Change Qualific<br>How to Change Worksit<br>Training C | l your training Contract<br>ice/Trainee Name<br>nce Type and Hours<br>ation and RTO<br>e Location | w to make training contract changes:<br>to How to Extend your training<br>period<br>How to change your Emplo<br>How to Change Other Contr<br>How to change Other Contr | yment Arrangement     |                           |               | View        | v all Trainin | Contrac |
| Colu           | mn options and repo                                                                                                    | rts View all Tra                                                                                  | ining Contracts                                                                                                    |                       |                           |               | Viev        | v an 11annn   | Contrac |
| Colu           | umn options and repo                                                                                                    | rts View all Tra                                                                                  |                                                                                                    | T RTO                 | Ţ                         | Start Dat 🗼 🍸 |             | T End D       |         |
| Colu<br>brag a | umn options and repo                                                                                                    | view all Tra                                                                                      | up by that column                                                                                                    | ,                     | Australia Ltd(90820)      | Start Dat ↓ ¥ |             |               |         |
| Colu<br>orag a | or column header and<br>ContractID                                                                                                    | view all Tra<br>drop it here to grou<br>Status                                                    | up by that column                                                                                                    | McDonald's            |                           |               | Expiry Date |               |         |
| Colu           | column header and<br>ContractID                                                                                                    | rts View all Tra<br>drop it here to grou<br>' Status<br>Active                                    | Apprentice Kirsha Bella-Rose Quinn                                                                                                    | McDonald's McDonald's | ,<br>Australia Ltd(90820) | 21 Jul 2022   | Expiry Date |               | _       |

(b) You can also search for a training contract by the apprentice/trainee's name or **Training Contract ID number.** 

Start by clicking on the filter icon **T** and then type the apprentice/trainee's name or **Training Contract ID number** into the text box, and click **Filter**.

| Colu   | umn options and | report | s Ciew all Train     | ning Cont | racts                                   |                             |         |   |               |                |            |   |
|--------|-----------------|--------|----------------------|-----------|-----------------------------------------|-----------------------------|---------|---|---------------|----------------|------------|---|
| Drag a | a column header | and dr | rop it here to group | o by that | column                                  | _                           |         |   |               |                |            |   |
|        | Contract ID     | T      | Status               | T         | Apprentice                              | TTO RTO                     |         | T | Start Dat 🗼 🍸 | Expiry Date    | F End Date | 2 |
| 0      |                 | _      | Active               |           | Contra della diver l'arte               | Show items with value that: | .0)     |   |               | 1.44           |            |   |
| 0      |                 |        | Active               |           | Contraction (Strange of Version Street) | Is equal to                 | • .0)   |   |               | 11 Au 11 Au    |            |   |
| 0      |                 |        | Active               |           | Latin Toler No. for tel                 |                             | .0)     |   |               |                |            |   |
| 0      |                 |        | Active               |           |                                         | And 🗸                       | .0)     |   |               | 10 Mar (100)   |            |   |
| 0      |                 |        | Active               |           | Star String and Softer                  | Is equal to                 | .0)     |   |               | 10.000         |            |   |
| 0      |                 |        | Active               |           | Trajiw Ingeli                           |                             | .0)     |   |               | (1. Sec. 2003) |            |   |
| 0      |                 |        | Active               |           | from an investory                       | Filter Clear                | .0)     |   |               | 11.040.0000    |            |   |
| 0      |                 |        | Active               |           |                                         |                             | (20020) |   |               |                |            |   |

5. From the **Training Contract Changes** menu on the right-hand side of the screen, click on **Contract and Probation Extension**.

| Contract Parties                              |                                      |
|-----------------------------------------------|--------------------------------------|
|                                               | Contract Changes                     |
|                                               | Assignment of Contract               |
| Contract Details                              | Change of Apprentice/Trainee Name    |
|                                               | Change of Attendance Type and Hours  |
| Training Contract ID                          | Change of Qualification and RTO      |
|                                               | Change of Worksite Location          |
| Employer Incentive Eligibility Status         | Contract and Probation Extension     |
| 1.000                                         | Employment Arrangement               |
| Defence Industry Incentive Eligibility Status | Notice To Terminate                  |
|                                               | Other Contract Information           |
| Reengagement Incentive Eligibility Status     | Suspension and Lifting of Suspension |

## 6. Click on Begin.

|            | Organisation                                                                                                    | Contracts         | Incoming Training Contracts                | Employer Incentives          | Reengagement Incentive                | <b>A</b>                   | 🕞 Log out          |  |  |  |
|------------|----------------------------------------------------------------------------------------------------|-------------------|--------------------------------------------|------------------------------|---------------------------------------|----------------------------|--------------------|--|--|--|
|            | Home / Contracts /                                                                                                    | Contract Detai    | ils / Contract and Probation Extensio      |                              | . A                                   | of the same in the second  | t                  |  |  |  |
|            |                                                                                                    |                   |                                            |                              |                                       | Employe                    | r 🔅 <u>Profile</u> |  |  |  |
| A trai     | tension of the training contract<br>training contract will expire if it reaches the nominal term stated on the training contract, and the apprentice or trainee has not completed the required on and off the job training;<br>the nominated registered training organisation has not notified the Apprenticeship Office that the apprentice or trainee has successfully completed their training contract. |                   |                                            |                              |                                       |                            |                    |  |  |  |
|            | apprentice or trainee<br>ng contract.                                                                                                    | and the employe   | er agree that the apprentice or trainee re | quires more time to complete | their training, either party can subm | it a request to extend the |                    |  |  |  |
| Nam        | e                                                                                                    |                   |                                            |                              |                                       |                            |                    |  |  |  |
| 1171<br>Ве |                                                                                                    | se Quinn-Agostinc | o Group Holdings Pty Ltd The trustee for A | gostino Family Trust         |                                       |                            |                    |  |  |  |
| Ba         | ick to your training                                                                                                    | contracts         |                                            |                              |                                       |                            |                    |  |  |  |

7. From the drop-down menu, select the **Extension Type**.

| Extension Type *                 |          |  |   |
|----------------------------------|----------|--|---|
| Training Contract                |          |  | • |
| Training Contract                |          |  |   |
| Probation<br>extend the training | contract |  |   |

8. (A) Use the arrow to enter the number of days you would like to extend the training contract or probation period. (B) Alternatively, by using the calendar, you can enter a new expiry date for the training contract or probation period.

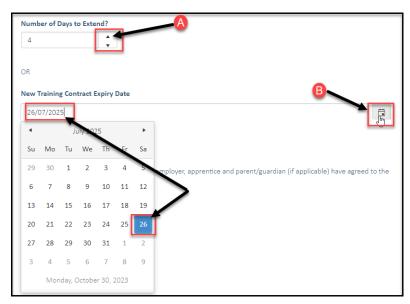

**9.** Check the box indicating **all parties agree to** the extension to the training contract or probation period.

\* Please note: if the extension has not been discussed with all parties to the training contract, please obtain consent before proceeding to make this change. The extension request must be submitted prior to the training contract or probation expiry date.

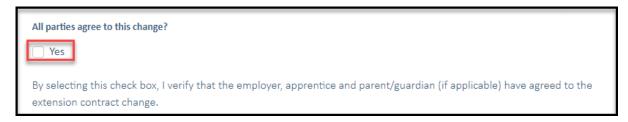

## 10. Click on Submit.

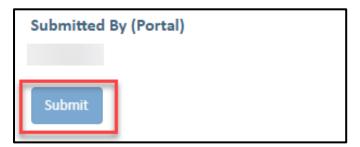

Apprenticeship Office T: 13 19 54 E: apprenticeshipoffice@dtwd.wa.gov.au W: dtwd.wa.gov.au/apprenticeshipoffice